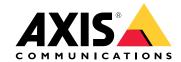

AXIS Perimeter Defender

AXIS Perimeter Defender

AXIS Perimeter Defender PTZ Autotracking

# Table of Contents

| AXIS Perimeter Defender                                   |
|-----------------------------------------------------------|
| How does it work?                                         |
| The user interface                                        |
| CPU load                                                  |
| Show a demo of AXIS Perimeter Defender                    |
| Get started                                               |
| Get started with AXIS Perimeter Defender                  |
| Get started with AXIS Perimeter Defender PTZ Autotracking |
| Mount the camera                                          |
| Mount the PTZ camera                                      |
| Install software on computer                              |
| Add devices                                               |
| Install software on devices                               |
| Calibrate – AXIS Perimeter Defender                       |
| Calibrate – PTZ Autotracking                              |
|                                                           |
| Define scenarios                                          |
| Define outputs                                            |
|                                                           |
| Advanced configuration                                    |
| Outputs 31                                                |
| Metadata                                                  |
| VMS integration                                           |
| _ Create a rule in AXIS Camera Station                    |
| Troubleshooting                                           |
| Update to the latest version                              |
| Upgrade camera firmware                                   |
| Installation troubleshooting 40                           |
| Configuration troubleshooting40                           |
| Operation troubleshooting                                 |
| Performance troubleshooting                               |

## **AXIS Perimeter Defender**

## **AXIS Perimeter Defender**

**AXIS Perimeter Defender** is an application for perimeter surveillance and protection. It is ideal for high-security perimeter protection where there is a need to strengthen the physical access control system with reliable intrusion detection.

AXIS Perimeter Defender is primarily designed for so-called sterile zone protection, for example along a fence marking a boundary. The term sterile zone refers to an area where people are not supposed to be.

Use AXIS Perimeter Defender in an outdoor environment to:

- Detect moving persons.
- Detect moving vehicles, without discriminating between vehicle types.

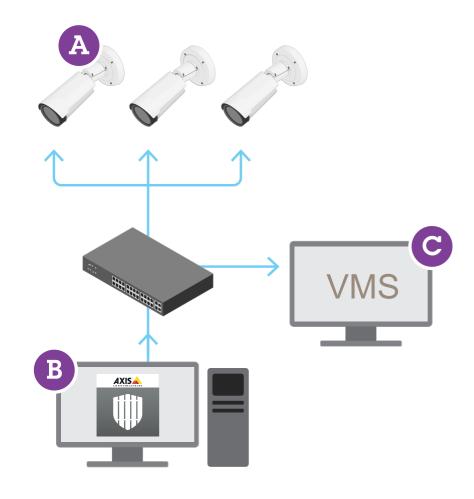

AXIS Q1951-E and AXIS Q1952-E Thermal Cameras can run the application in calibration mode, AI mode, or both modes in combination. If you choose to run it in AI mode only, camera mounting is more flexible and you don't need to calibrate the cameras.

AXIS Perimeter Defender consists of a desktop interface (B), from where you install and set up the application on the cameras (A). You can then configure the system to send alarms to the Video Management Software (C).

#### **AXIS Perimeter Defender**

AXIS Perimeter Defender PTZ Autotracking is a plugin to the AXIS Perimeter Defender application, using the same desktop interface. With the plugin, you pair a fixed visual or thermal camera with an Axis Q-line PTZ camera. You can then maintain continuous detection coverage of a scene with the fixed camera while the PTZ camera automatically tracks and gives you closer views of detected objects.

## Important

AXIS Perimeter Defender PTZ Autotracking requires calibration of both fixed and PTZ cameras.

AXIS Perimeter Defender offers the following types of detection scenarios:

- Intrusion: triggers an alarm when a person or a vehicle enters a zone defined on the ground (from any direction and with any trajectory).
- Loitering: triggers an alarm when a person or a vehicle remains in a zone defined on the ground for more than a predefined number of seconds.
- **Zone–crossing**: triggers an alarm when a person or a vehicle passes through two or more zones defined on the ground in a given sequence.
- Conditional: triggers an alarm when a person or a vehicle enters a zone defined on the ground without first passing through another zone or zones defined on the ground.

## How does it work?

## **Detection of objects**

AXIS Perimeter Defender can detect moving persons or vehicles. To be detected:

- a person or vehicle must be entirely visible in the detection zone for at least three seconds.
- a vehicle can be up to 12 meters (39.4 feet) long. (With Al mode, there is no max length.)
- persons or vehicles must be visibly moving as seen from the camera's point of view. This means that the detection rate of a person approaching or walking away from the camera in a straight line is lower than for a person walking perpendicular to the camera's field of view.

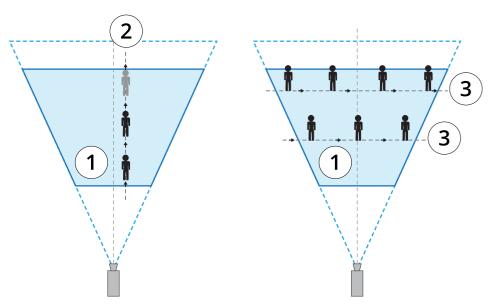

- 1 Detection zone
- 2 A person walks away from the camera

## **AXIS Perimeter Defender**

- 3 Persons walk perpendicular to the camera's field of view
- the point of detection must be inside the detection zone. The point of detection of a person is at its feet, and of a vehicle it is at its center.

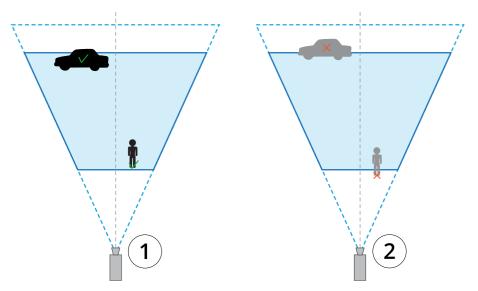

- 1 Point of detection inside the detection zone
- 2 Point of detection outside the detection zone

Once detected, AXIS Perimeter Defender continues to track the person or vehicle even if it's partially hidden, for example when the body of a person is hidden behind a car and only the person's head is visible.

If a detected person or vehicle stops moving for a few seconds, AXIS Perimeter Defender stops tracking it. If they start moving again after less than 15 seconds, the application continues to track them. If the person was in a zone-crossing zone, there is no quarantee that the scenario triggers correctly.

## How does PTZ Autotracking work?

In AXIS Perimeter Defender PTZ Autotracking, a fixed camera and a PTZ camera work together. When the fixed camera detects moving people or vehicles, it sends the location data of the objects to the paired PTZ camera. This makes it possible for the PTZ camera to automatically:

- follow the objects, and
- adjust the zoom level to keep all objects in view

as long as the objects are within the field of view of the fixed camera.

## Conditions where detections can be delayed or missed

- Fog
- Direct light shining on the camera
- Inadequate light
- Overly noisy image

## **AXIS Perimeter Defender**

## Situations that can trigger false alarms

- Partially hidden people or vehicles. For example, a small van that appears from behind a wall can look like a person since
  the visible part is high and narrow.
- Insects on the camera lens. Note that day-and-night cameras with infrared spots attract insects and spiders.
- A combination of car headlights and heavy rain.
- Human-size animals, especially if the additional approach types crouch/crawl or log roll have been selected in the Scenarios tab.
- Strong light causing shadows.

## The user interface

The AXIS Perimeter Defender interface lets you for example calibrate devices, set up scenarios and perform actions for multiple devices. Remote setup allows for configuration from wherever there is a network connection.

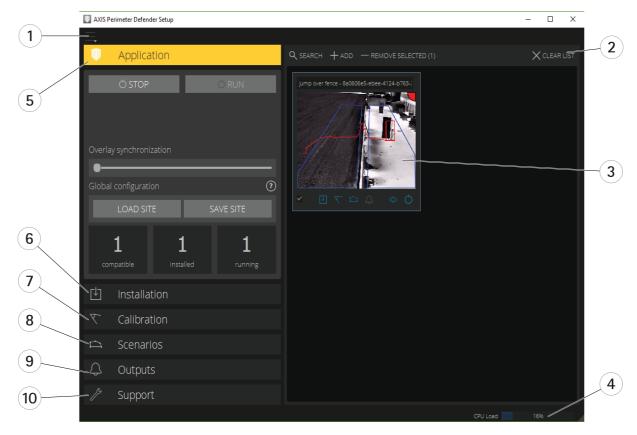

- 1 Interface settings on page 7
- 2 Handle devices. See Add devices on page 16.
- 3 Live view on page 7
- 4 CPU load indicator. See CPU load on page 11.
- 5 Application tab on page 9
- 6 Installation tab on page 9
- 7 Calibration tab on page 9
- 8 Scenarios tab on page 9
- 9 Output tab on page 10
- 10 Support tab on page 10

## **AXIS Perimeter Defender**

## Interface settings

The interface settings menu contains:

#### Folder settings -

Device configuration path: Select where to store temporary files and calibration video.

Site configuration path: Select where to store configuration files from load paths.

Camera passwords - Look at used passwords and add new password. Passwords are not stored once the user exits the application.

Manage demo clips packages - Import or remove demo clips.

Enable full frame rate mode - Change the frame rate in the live view. See CPU load on page 11.

Display feet and inches - Change between metric and imperial units.

Change language - Change the language in the application.

About - See the version number of AXIS Perimeter Defender Setup.

#### Live view

Each connected device gets a live view in the main interface. The live view provides the device status and quick access to the main functions.

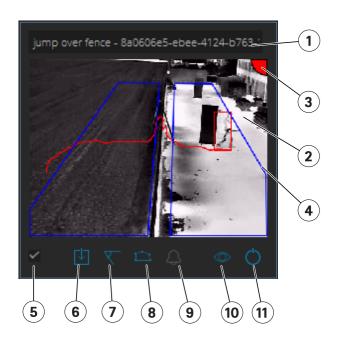

- 1. Device name Click to edit the device name. It always includes the IP address and MAC number of the device. Hover the name to show the aspect ratio used for analysis, which provides maximum field of view coverage, and to see if the device is on a remote connection.
- 2. Live image In the overview mode, the frame rate is 1 fps. Double-click to maximize the image and increase the frame rate to 8 fps.
- **3.** Alarm status The alarm status is only visible if the overlay is active and AXIS Perimeter Defender is installed, configured, and running. Grey means that the alarm functionality is not active or that the configuration settings are loading. Green means that the alarm functionality is active. Red means that an alarm has been triggered.
- **4. Detection zones –** The detection zones are only visible if the overlay is active and AXIS Perimeter Defender is installed, configured, and running.
- 5. Selection checkbox To be able to select multiple devices, use this checkbox.

## **AXIS Perimeter Defender**

- 6. Installation status and quick access button Hover to show the version of AXIS Perimeter Defender installed on the device. If the icon is replaced by , this means a more recent version is available. Click to open the Installation tab for the device. Grey means that the device is not installed. Orange means that the device is installed, but does not have a valid license. Blue means the device is installed with a valid license.
- **7.** Calibration status and quick access button Click to open the Calibration tab for the device. Grey means that the device is not calibrated. Blue means that the device is calibrated.
- **8.** Scenarios status and quick access button Click to open the Scenarios tab for the device. Grey means that no scenario is defined. Blue means that at least one scenario is defined.
- 9. Outputs status and quick access button Click to open the Output tab for the device. Grey means that no outputs are configured. Blue means that at least one output is configured.
- **10. Overlay status and toggle button –** Click to toggle overlay on and off. Grey means that the overlay is inactive. Blue means that the overlay is active. The overlay is shown as a bounding-box around detected objects as well as a "snail-trail" displaying trajectory of objects.
- 11. Running status and toggle button Click to run/stop the application on the device. Grey means that the application is stopped. Blue means that it is running.

#### Note

Overlay is only available if a direct connection from the device to the user's computer is available, that is if no firewalls or similar prevent connection to the overlay port on the device.

#### Live view - PTZ Autotracking

The live view for devices that have AXIS Perimeter Defender PTZ Autotracking installed differs slightly from the regular live view.

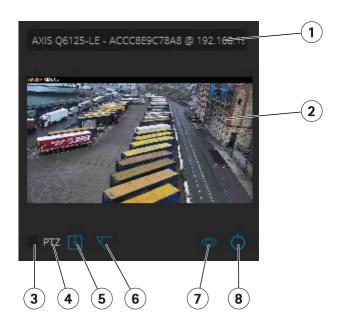

- 1 Device name
- 2 Live image
- 3 Selection checkbox
- 4 Indicates that the device uses AXIS Perimeter Defender PTZ Autotracking
- 5 Installation status and quick access button
- 6 Calibration status and quick access button
- 7 Overlay status and toggle button

## **AXIS Perimeter Defender**

8 Running status and toggle button

## Application tab

- Run Start the analytics on the selected device(s).
- Stop Stop the analytics on the selected device(s).
- Load Site Load a previously saved site, i.e. devices and their respective configuration files
- Save Site Save the current site, i.e. save all the device information and their respective configurations files
- Overlay synchronization Control over AXIS Perimeter Defender metadata overlay synchronization. This slider controls
  delay between metadata overlay and received images to compensate for slower image streaming compared to metadata.
  Slider value indicates the delay set for the current selected camera. If more than one camera are connected, the value
  indicated is that of the first selected camera. Changing the slider value changes delay for all the selected cameras.

You can also see the number of compatible devices added, the total number of devices with AXIS Perimeter Defender installed and the number of devices on which analytics is running.

#### Installation tab

- Application: Install Install the application on the selected device(s).
- Application: Uninstall Uninstall the application on the selected device(s).
- Licence: Install Install licence on the selected device(s).

#### Calibration tab

- Automatic Perform an automatic calibration of the selected device(s).
- Manual Perform a manual calibration of the selected device(s).

## Scenarios tab

- Global parameters apply to all scenarios.
- Advanced scenarios create intrusion, loitering, zone-crossing and conditional scenarios.

#### PTZ settings tab

## Note

This tab is only shown if you have the plugin AXIS Perimeter Defender PTZ Autotracking.

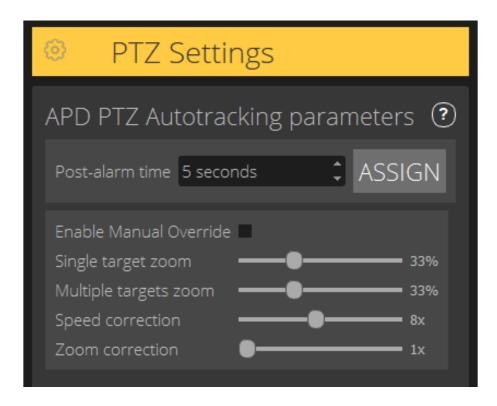

- Post-alarm time Define the time before the PTZ camera returns to its home position, once the tracked object has disappeared from view.
- Enable manual override When checked, the operator can take control of the PTZ camera with a joystick, in the VMS, or in the camera's webpage.
- Single target zoom Adjust the zoom level for tracking a single target. A higher value gives better possibilities for identification, but also increases the risk of losing rapidly moving objects.
- Multiple targets zoom Adjust the zoom level for tracking multiple targets.
- Speed correction Adjust the tracking speed to keep rapidly moving objects centered in the PTZ camera image. Note that a high value can lead to tracking instability.
- Zoom correction A higher value increases the zoom out for objects that are close to the edge of the PTZ camera's field of view.

## Output tab

- Configure Open the device's webpage to create and configure alarms.
- $\bullet \quad \text{Test alarm} \text{Test the alarm configured for the device}.$
- Post-alarm time: Assign Set the post-alarm time.

## Support tab

- Load Load backed-up configuration for selected device(s). This is especially useful to quickly restore after a device failure or accidental uninstallation. The configuration includes:
  - License
  - Parameters

#### **AXIS Perimeter Defender**

- Calibration and scenarios
- Calibration video
- Save Create a backup of the selected device(s)' configuration.
- Clear Erase calibration and scenarios from the selected device(s). This is useful if the cameras have moved, as calibration and detection zones are then no longer valid.
- View application log View the AXIS Perimeter Defender internal log.
- Export support log Generate a support file that contains detailed information. Always include this file with a support request.

## **CPU load**

The CPU load indicator indicates current computer CPU load in real-time. Too high CPU load could result in an unresponsive computer or application. Make sure to close other applications when you use AXIS Perimeter Defender Setup to maximize your CPU allocation. If the CPU load is too high and you try to add a device, the system issues a warning.

Added devices take up CPU resources from the host computer to decode video streams from the camera and display them. To limit the impact on the host computer, video streams from added devices display at a reduced frame rate (approximately 1 fps) by default. Normal frame rate (approximately 8 fps) is restored when streams are maximized or during the calibration process.

#### Important

Enable full frame rate mode can lead to an unresponsive interface if you connect to a large number of cameras or when you use a low power computer.

## Show a demo of AXIS Perimeter Defender

For demo purposes, AXIS Perimeter Defender and AXIS Perimeter Defender PTZ Autotracking comes pre-installed with a few demo clips that can be used to demonstrate the analytics without the need for an active, installed camera. The demo clips show the kind of detection and autotracking results that can be expected in different environments.

- 1. Go to Application > Add > Demo Clips and do one or more of the following:
  - Filter demo clips according to their type.
  - Select at least one demo clip.
- 2. To add the demo clips, click Add Selected Demo Clips.

Once added, the demo clips appear as standard video streams in the interface. Calibration is available and analytics already activated so that the user immediately sees analytics and autotracking results on the video stream. Analytics and autotracking can be stopped or started by clicking the running status in the live view or the Run or Stop buttons on the left pane.

Calibration and pairing can be modified and redone. Similarly, detection scenarios can be added, removed and modified.

The **Support** tab on the left pane has a **Clear** button that lets you revert calibration and scenarios to the original values. It is not possible to completely remove the calibration.

#### Get started

## Get started

The installation process for AXIS Perimeter Defender and AXIS Perimeter Defender PTZ Autotracking differs slightly.

## Get started with AXIS Perimeter Defender

You need to go through the following steps to get your site up and running with AXIS Perimeter Defender:

- 1. Mount the camera. See Mount the camera on page 12.
- 2. Download and install the software on your computer. See Install software on computer on page 15.
- 3. Connect to your devices. See Add devices on page 16.
- 4. Install AXIS Perimeter Defender on each device. See *Install software on devices on page 17*.

#### Note

You don't need to calibrate devices that run in Al mode only. To run devices in calibration mode and Al mode simultaneously, you need to calibrate them.

- 5. Calibrate the devices. See Calibrate AXIS Perimeter Defender on page 18.
- 6. Define the rules for what should trigger alarms by adding scenarios. See Define scenarios on page 25.
- 7. Set up alarms to be sent. See Define outputs on page 29.

# Get started with AXIS Perimeter Defender PTZ Autotracking

You need to go through the following steps to get your site up and running with AXIS Perimeter Defender PTZ Autotracking:

- 1. Mount the cameras. See Mount the camera on page 12 and Mount the PTZ camera on page 14.
- 2. Download and install the software on your computer. See Install software on computer on page 15.
- 3. Connect to your devices. See Add devices on page 16.
- 4. Install AXIS Perimeter Defender version 2.5.0 or later on the fixed camera, and AXIS Perimeter Defender PTZ Autotracking on the PTZ camera. See *Install software on devices on page 17*.
- 5. Calibrate the devices and set up scenarios. See Calibrate PTZ Autotracking on page 24.
- 6. Pair the devices. See Pair the cameras PTZ Autotracking on page 28.
- 7. Set up alarms to be sent. See Define outputs on page 29.

## Mount the camera

#### About the design tool

To specify the camera placement on site, we recommend that you use the Design tool for AXIS Perimeter Defender. It takes into account both Axis cameras' and AXIS Perimeter Defender requirements. The tool helps you decide:

- · Camera mounting height
- Tilt angle
- Minimum detection distance
- Maximum detection distance

## Get started

To download the tool, go to axis.com/products/axis-perimeter-defender

## Recommendations for mounting the camera

Note

For cameras that run in Al mode only, you can find mounting recommendations in the application.

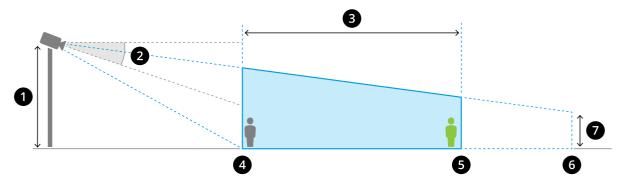

An appropriately mounted camera.

- 1 Mounting height
- 2 Tilt
- 3 Detection zone
- 4 Minimum detection distance
- 5 Maximum detection distance
- 6 Field of view distance
- 7 Field of view elevation

**Object height at the maximum detection distance** – For a standing person to be detected at the maximum detection distance, the pixel height must be at least 5% of the total image height (3.5% for thermal cameras). For example, if the height of the visualized image is 576 pixels, the height of a person standing at the end of the detection zone must be at least 28 pixels (20 pixels for thermal).

**Object height at the minimum detection distance** – For a standing person to be detected at the minimum detection distance, the pixel height cannot be more than 60% of the total image height.

**Object height when running in AI mode –** When you run the application in AI mode, objects need to be the same size as or larger than the avatar to be detected.

Tilt angle – The camera must be sufficiently oriented towards the ground so that the center of the image is under the horizon line. Mount the camera so that the minimum detection distance is longer than half of the camera's mounting height (minimum detection distance > camera mounting height / 2).

Roll angle - The roll angle of the camera must be nearly equal to zero.

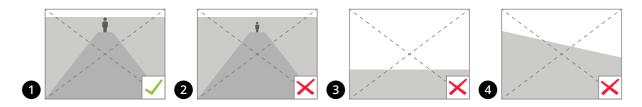

- 1 Object height, tilt angle, and roll angle are suitable.
- 2 Object height at maximum detection distance is less than 5% of the image height (3.5% for thermal cameras).
- 3 The center of the image is above the horizon line.
- 4 The roll angle of the camera is not nearly equal to zero.

#### Get started

The maximum detection distance depends on:

- Camera type and model
- Camera lens. A higher focal range allows for a longer detection distance.
- The minimum pixel size a human must cover in the image to be detected. The pixel height of a standing person must be at least 5% of the image height for visual cameras and 3.5% for thermal cameras.
- Weather
- Lighting
- · Camera load

When you mount the camera, consider:

- vibrations. The application tolerates small camera vibrations, but you get the best performance when the camera is not subject to vibrations.
- · field of view. The field of view of the camera must be fixed.

#### Scene requirements

Note

For cameras that run in Al mode only, you can find scene requirements in the application.

The detection zone needs to provide the following conditions:

- Clear sight
- The ground must be flat or with only a slight slope
- Light does not trigger by movement
- Clear sight
- For visual cameras, the level of illumination and image settings must be sufficient to provide enough contrast between humans and vehicles and the background.
  - When you use an Axis day-and-night camera with artificial lighting, we recommend at least 50 lux in the entire detection zone.
  - When you use external IR spots, we recommend a maximum detection distance of 80 m and that the range of the IR spots is more than twice the maximum detection distance.
  - When you use built-in IR lighting, the maximum detection distance is limited to max 20 m, depending on the camera and the environment.
- For thermal cameras, there needs to be a high contrast between background and foreground

To optimize the detection performance, AXIS Perimeter Defender automatically learns the difference between day and night and uses this information to fine-tune the detection algorithms. The fine-tuning takes about 24 hours, which means optimal detection during both day and night is achieved after running the application for that time.

## Mount the PTZ camera

This chapter describes how to mount the PTZ camera in relation to the fixed camera. For instructions on how to mount the fixed camera, see *Mount the camera on page 12*.

## Get started

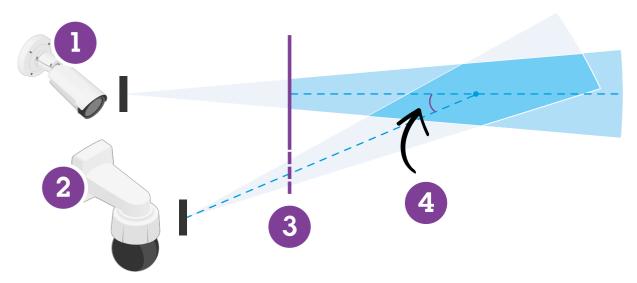

- 1 Fixed network camera
- 2 PTZ network camera
- 3 Minimum detection distance
- 4 Angle between the cameras
- The home preset position of the PTZ camera must cover more than 60% of the detection zone of the fixed camera.
- To be tracked by the PTZ camera, a standing person must cover more than 4% of the image height of the PTZ camera.
- The PTZ camera must be placed before the minimum detection distance of the fixed camera (C).
- ullet The angle between the fixed camera and the PTZ camera must be less than 30° (D).

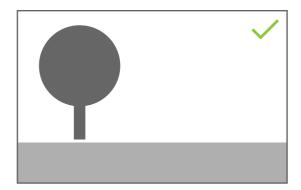

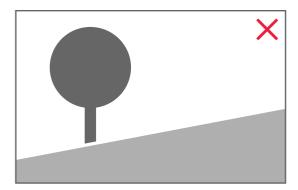

• The ground must be flat.

# Install software on computer

- 1. Download the AXIS Perimeter Defender software from axis.com/products/axis-perimeter-defender
- 2. Install the software on your computer.

#### Get started

#### Add devices

You can add devices to the AXIS Perimeter Defender application in three different ways:

- Automatically through a network scan. See Add devices automatically on page 16.
- Manually by specifying connection settings. See Add devices manually on page 16.
- Automatically by loading a previously saved site. See Load an existing site on page 17.

When you have added a device, you see a list of all other applications installed on the device. We recommend you to stop any non-essential applications, as they use the camera's CPU resources, which impacts the performance of AXIS Perimeter Defender and may prevent correct installation.

If a device doesn't have enough CPU resources, for example because other applications are running, AXIS Perimeter Defender lowers the frame rate. If the frame rate is below 5 frames per second, a yellow warning triangle is displayed next to the device name in the live view. When you hover the triangle, the current frame rate is displayed.

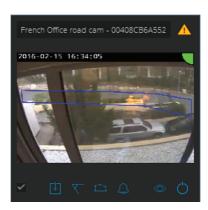

#### Note

A frame rate below 5 fps can significantly decrease the video analytic performance. This can result in both missed and false detections.

For more information, see CPU load on page 11.

#### Add devices automatically

## Important

The search functionality does not work across networks, that is, AXIS Perimeter Defender Setup can only find devices that are connected to the same sub-network as that of the client running the software. To add devices connected to a different sub-network, add them manually. The search functionality may also fail if the network routers or switches are configured to filter multicast.

- 1. To scan the surrounding network for devices, go to Application and click Search.
  - When you do a search for the first time and no passwords are available, a password dialog opens. Otherwise the available password are used to connect to the devices.
- 2. Select devices and click Add selected devices.

If the password is correct, a static image shows up to guide the user when selecting devices.

## Add devices manually

1. Go to Application and click Add.

## Get started

#### 2. Enter the following:

- The device's IP address or hostname.
- The device's root password, since AXIS Perimeter Defender requires root access.
- The HTTP port used to connect. The default port is 80.
- An optional name for the device for easier recognition.
- If the device is on a remote network for which connection may be slow, check **Device on remote network**. Slow connections that are not configured as remote can lead to non-working or bad calibrations.

#### Note

For remote connections the user must be able to connect to the device through HTTP. Make sure to setup the HTTP port correctly. Remote configuration can fail when the connection doesn't have sufficient or stable bandwidth.

#### 3. Click OK.

#### Note

If it doesn't work to add a camera by hostname, verify the network and DNS settings or add the device using its IP address.

#### Load an existing site

To load a previously saved site configuration:

- 1. Go to Application and click Load site.
- 2. Browse to select the site configuration file and click Open. The live view shows up automatically.

## Install software on devices

You need to install AXIS Perimeter Defender on each device.

If you want to check which version of AXIS Perimeter Defender that is installed on a device, you can hover the **Installation status** in the live view.

If a device doesn't have AXIS Perimeter Defender installed, all icons in the live view are grey.

## Install the software on a device

- 1. Go to Installation.
- 2. Select the device(s) where you want to install the application.
- 3. Select the latest available version of AXIS Perimeter Defender and click Install.

AXIS Perimeter Defender is now installed on the selected device(s) and starts automatically.

- 4. Browse for a licence and do one of the following:
  - If you install on a single device: select the license file for the device.
  - If you install on multiple devices: select the folder where license files are stored.
- 5. Click Install.

## Get started

## Calibrate - AXIS Perimeter Defender

#### Calibration

#### Note

You don't need to calibrate devices that run in Al mode only. To run devices in calibration mode and Al mode simultaneously, you need to calibrate them.

For AXIS Perimeter Defender to correctly interpret the scene, you must calibrate all devices. During calibration, you introduce points of reference that provide depth and height information for the processor. You also define the zone of interest.

Calibration consists of two tasks:

- 1. Perform a calibration:
  - automatic recommended in most cases. See Perform an automatic calibration on page 18.
  - manual recommended if the automatic calibration fails on a camera, for fine tuning, or when it would be impractical to conduct a walkthrough of the scene and there are objects of known height in the scene. An example of this is a remote perimeter with a fence line consisting of a number of evenly spaced fence posts of a consistent height. See *Perform a manual calibration on page 22*.
- 2. Verify the calibration results. See Verify the quality of the calibration on page 20.

To speed up the configuration of a large site, you can calibrate multiple devices simultaneously. You can perform the calibration automatically or manually, just like for a single camera. Consider the following before you calibrate multiple devices simultaneously:

- The maximum number of devices you can install and configure simultaneously depends on the CPU power and the memory available on your computer. Too many devices in AXIS Perimeter Defender Setup can cause crashes. When the CPU overload warning appears, install and configure a subset of the devices using the save site-feature.
- Automatic calibration of multiple devices requires more CPU resources and RAM than for a single device. On low-spec systems this might make the computer unresponsive for some time or lead to an application crash. In case of a crash, videos captured are still available to be used afterwards for single camera calibration.

#### Note

- AXIS Perimeter Defender supports different image aspect ratios according to the maximum resolution provided by the camera. As a result, you need to redo all previous calibrations if you change the resolution. However, if you change the stream resolution in the camera's webpage, you don't need to re-calibrate.
- We recommend you to use the same image aspect ratio in AXIS Perimeter Defender and in the VMS, to make sure that the displayed information fits the image content. To find out the aspect ratio, hover the camera name in the live view.
- If a camera moves after calibration, you need to re-calibrate it for the analytic results to be correct.

#### Perform an automatic calibration

With automatic calibration, you can calibrate one or more cameras by letting a person walk through the surveillance scene. The camera automatically gathers the information required to calibrate itself.

For a successful automatic calibration:

- Don't calibrate when there are a lot of people in the field of view.
- Don't calibrate when there are a lot of vehicles passing in the field of view.
- Don't calibrate when there are other objects moving in the field of view. For example trees or flags moving in the wind.
- Don't calibrate a camera which has not been installed parallel to the ground.
- The person who walks through the scene must be able to cover the whole field of view from front to back. If that is not possible, it is better to switch to manual calibration.

## Get started

- If the camera is on a remote network but not connected as remote, the person who walks through the scene must walk for about 5 minutes to make sure enough images are captured. This is because the frame rate is usually lower for devices on remote networks.
- 1. Go to Calibration.
- 2. Select the device(s) you want to calibrate.
- 3. Click Automatic.
- 4. Set the recording start time. The capture should start at least 10 seconds before the person who walks through the scene enters the field of view.
- 5. Set the recording duration. Consider that:
  - there needs to be enough time for the person to walk back and forth through the whole scene.
  - the length of the video affects the calibration computation.
- 6. Enter the height (cm) of the person who walks though the scene and click Capture.

To reuse a previously captured video, click Use previous capture.

- 7. Let the person walk though the scene according to the following instructions:
  - Walk in a zigzag path that covers as much as possible of the detection zone from front to back of the scene. We recommend a V-shaped path across the field of view.
  - Remain almost always fully visible from head to feet in the field of view.
  - Walk slowly in straight lines.
  - Keep an upright posture the whole time.
  - Pause for 1-2 seconds before changing direction.

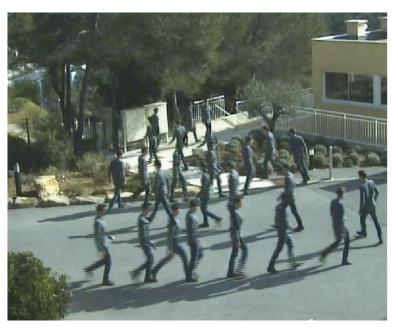

An example of a walk sequence.

## Get started

- 8. Verify that automatic calibration has been successful by confirming that the person is detected accurately. See *Verify the quality of the calibration on page 20*.
- 9. To save the calibration, click Accept.

To perform a new calibration, click New.

To perform a manual calibration, click Manual.

When you have accepted the calibration, blue borders indicate the maximum detection zone. The maximum detection zone is the largest area that can be monitored. Outside of this area, intruders might be detected but it is not quaranteed.

## Verify the quality of the calibration

After a calibration, you should see the person who walked through the scene in several different places. If the person is not visible at all, the automatic calibration has failed and needs to be redone.

There are several ways to verify the quality of the calibration:

- Check the calibration precision indicator. It reflects an automatically computed precision level that measures how well the person covered the scene and how well he or she was detected. If the precision indicator is in the red zone the calibration has failed and you are not able to click **Accept**. See *Perform a manual calibration on page 22*.
- You can use the grid tool. See *Use the grid to verify calibration on page 21*.
- You can use the avatar tool. See Use the avatar to verify calibration on page 22.
- You can check the detection results. See Use detection results to verify calibration on page 22.

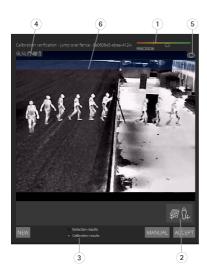

- 1 Calibration precision indicator
- 2 Grid and avatar tools
- 3 Dynamic or static view
- 4 View modifiers
- 5 Toggle between calibration image and live view
- 6 Horizon line

The horizon line represents the visible end of the ground in the scene. When you define scenarios, it is not possible to place scenario zones in the blue area above the horizon line, as this is above the ground and scenario zones are by definition on the ground.

# **Get started**

## Use the grid to verify calibration

The grid should correspond to a square grid on the ground. You can toggle the display of the grid by clicking the grid view modifier icon.

## Important

The grid does not affect the calibration, it is a tool to make sure the calibration is correct.

You can turn the grid by dragging it in the preview pane. Try to align it with some structure in the scene to see if the result seems reasonable.

If the grid is parallel to the ground, does not have a weird slope, and, after having applied the necessary rotation to the grid, is parallel to man-made artefacts that are parallel in the real world, then the calibration is good.

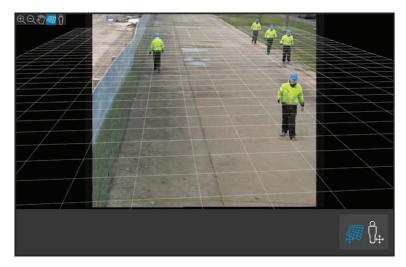

An example where the grid is correctly aligned with the road shoulders.

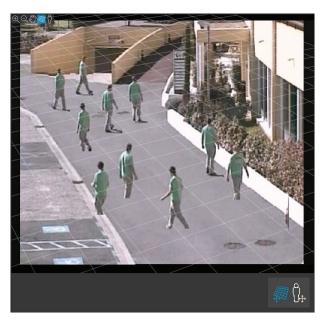

An example where the grid is not correctly aligned with the road shoulders.

#### Get started

#### Use the avatar to verify calibration

The avatar allows you to place a 3D person avatar of average height in the scene. You can toggle the display of the avatar by clicking the avatar view modifier icon.

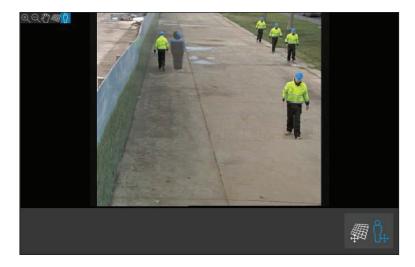

Its size in the view pane corresponds to the size of an average person at that position according to the current calibration. By moving the avatar around, you can make sure its size is reasonable in relation to other objects or people in the scene. You should check the avatar at different positions, since the avatar could be correctly sized at one position but incorrectly sized elsewhere in the image.

## Use detection results to verify calibration

You can use the detection results to check how AXIS Perimeter Defender would perform with the current calibration if it received the video footage of the person's walk as a live stream.

- 1. Switch from Calibration results to Detection results.
- 2. Check the detections of the people or vehicles entering the surveillance scene:
  - If the calibration is fine, people are marked with red rectangles and vehicles with blue rectangles.
  - If people or vehicles are frequently not marked, the automatic calibration has most likely failed.
  - A red zone shows the detection limit zone according to the computed calibration, that is, the zone where
    the prerequisites on the human height in the image are not respected. In this zone the detection might fail
    because of the target size.

#### Note

- If the computed calibration is wrong, the red zone is also wrong.
- If the person is too far away, he or she might not be marked. A minimum size is necessary for the detection to work. For more information, see *Mount the camera on page 12*.
- Reviewing detection results may not work on remotely connected cameras, because the capture can have a too low frame rate. It does not mean that the configuration has failed. Use the avatar and the grid to verify calibration instead.

#### Perform a manual calibration

If you have not attempted an automatic calibration, you need to capture a short video and create a composite image before you can perform a manual calibration. Follow the same steps as for an automatic calibration (*Perform an automatic calibration on page 18*), but select **Manual** instead of **Automatic** in the **Calibration** tab. To create the composite image after you have captured a video:

move the slider to navigate in the video clip

#### Get started

• at key positions, click the camera icon to add images to the composite

Make sure the composite image reflects the full cross-section of the scene: front, back, left and right,

When you have a composite image, created manually or automatically, you can continue the manual calibration.

The calibration engine calibrates by estimating:

- the horizon
- the way vertical lines spread, or fan out, in the image
- the scale of the scene

When you perform a manual calibration, you need to provide this information to the calibration engine through calibration elements. There are three types of calibration elements:

• Person sticks are used to mark the known height of an average person at various positions in the scene. If you have already attempted an automatic calibration, it is very likely that the image displayed in the editor pane shows several instances of the same person. Place person sticks from the ground up to mark the height and direction of the person at one or more positions. A person stick must start on the ground and should be vertical in the real world. The length of a person stick in the real world must correspond to the height indicated next to the Person button in the editor pane. Person sticks are marked with a semi-transparent light blue symbol.

### How to best place a person stick

- We recommend that you place the stick on a person having their feet close together.
- If you place a stick on a person standing on the ground with the feet apart, place the lower point on the ground halfway between the heels of the person.
- Align the stick should with the person's torso. However, if he or she is leaning in some direction, typically forwards while walking, try to compensate the leaning by placing the stick more upright. Use any clues in the scene to guide you, for example trees, fences, or lamp posts.
- For the scale of the scene, at least one person stick with the corresponding person height is needed. If there is
  no person visible in the scene, you can add a person stick on some other vertical object of known height, for
  example a 3 m fence post, and set the person height to the height of the object.
- Parallel horizontal lines (H-lines) are used to mark known horizontal and parallel lines in the scene. These lines can be on the ground or on a wall or both, but they must all be parallel. If you add H-lines, you need to add at least two. You can place them on the sides or the markings on a straight road, on a set of straight railroad tracks, on some visible structure on a wall, or on the tops and bottoms of a row of fence posts. H-lines are marked in light blue.
- Vertical lines (V-lines) are used to mark known vertical lines in the scene. A V-line should mark some vertical structure in the real world. This can be for example a fence post, the corner of a building, or a sign. A V-line does not need to start on the ground. V-lines are marked in dark blue. Note that V-lines are very sensitive as a small change of orientation may dramatically change the calibration. As a rule of thumb, V-lines should lean right on the right side of image and left on the left side.

## Get started

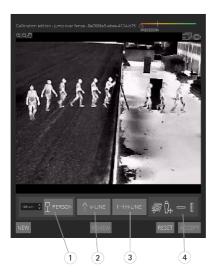

- 1 Person sticks
- 2 Vertical lines (V-lines)
- 3 Parallel horizontal lines (H-lines)
- 4 Grid and avatar tools

#### Number of calibration elements

Generally, when you add person sticks, H-lines and V-lines in the scene, the more the better. The calibration engine can calibrate with very few lines, but typically the calibration quality gets better the more lines and sticks you draw. When you add person sticks, we recommend that you place them both near and far, left and right.

### Vertical structures in the image

According to *Recommendations for mounting the camera on page 13*, all cameras must point slightly downwards. As a result, all vertical structures in the real world seem to fan out like a peacock-tail in the image. This means that all person sticks and V-lines should tilt towards the edge of the image. A stick on the right half of the image should lean to the right and a stick on the left should lean to the left. At least one of the placed person sticks or V-lines must be "correctly leaning" for the calibration to work.

The precision indicator provides visual feedback on the level and quality of detail that has been added to the scene. For successful manual calibrations, mark-ups should cover the scene from front to back and from left to right. This is indicated by a green precision indicator.

## Calibration quality

The quality of the calibration can be checked with the grid or avatar manipulators. See *Verify the quality of the calibration on page 20.* Alternatively, click **Review**. This shows you the result of running AXIS Perimeter Defender on the captured video using the current manual calibration.

# Calibrate - PTZ Autotracking

#### Important

To achieve good results, the calibration must be of high quality. Follow the guidelines and instructions carefully.

#### Note

You can calibrate both cameras at the same time, or one at a time.

1. Select both the fixed camera and the PTZ camera.

#### Get started

2. Go to Calibration and click Setup PTZ position. A pop-up with the view from the fixed camera is shown.

The PTZ camera will pan, tilt, and zoom for a short while when the application starts up.

3. Check that the view from the two cameras are aligned with each other.

If they are not, click the live view image to adjust the view of the PTZ camera until it matches the view of the fixed camera. Make sure there is no roll.

4. Click Setup PTZ position.

If the button is not visible, move the pop-up with the view from the fixed camera.

- 5. Click Automatic.
- 6. Perform an automatic calibration according to the instructions in Perform an automatic calibration on page 18.
- 7. Use the avatar to verify the quality of the calibration for the fixed camera. See *Use the avatar to verify calibration* on page 22.

If the quality is good enough, click Accept.

If the quality is not good enough, use the video from the automatic calibration to make a manual calibration. Click **Manual** and follow the instructions in *Perform a manual calibration on page 22*.

- 8. In Scenarios, define the rules for what should trigger alarms. See Define scenarios on page 25.
- 9. In Calibration, click Review in the live view of the PTZ camera.
- 10. Use the avatar to verify the quality of the calibration for the PTZ camera. See *Use the avatar to verify calibration on page 22*.

If the quality is good enough, click Accept.

If the quality is not good enough, use the video from the automatic calibration to make a manual calibration. Click **Manual** and follow the instructions in *Perform a manual calibration on page 22*.

11. Pair the cameras. See Pair the cameras - PTZ Autotracking on page 28.

## **Define scenarios**

### **Scenarios**

AXIS Perimeter Defender includes common sterile zone scenarios that you can configure to secure and monitor sensitive areas. In the calibration step, the maximum detection zone was created to provide a default scenario of the type intrusion/loitering. In this step, you can define more sophisticated detection scenarios of three different types:

- intrusion/loitering. See Set up the intrusion/loitering scenario on page 26
- zone-crossing. See Set up the zone-crossing scenario on page 26
- conditional. See Set up the conditional scenario on page 27

If the ! symbol appears by a scenario name, it means the scenario setup is not complete. The most common issue is that its detection zone has not yet been defined.

#### Global parameters

The global parameters that you set in the user interface apply to all scenarios.

Camera type – For visual cameras, select Color – Day–Night. For thermal cameras, the camera type is automatically set to thermal.

#### Get started

#### Note

- Additional approach types can increase the risk of false alarms, for example caused by animals.
- Additional approach types are not supported for devices that only run in Al mode.

Additional approach types - Select the ones you want to cover with your detection scenario.

Advanced mitigation – For devices with Al mode, check Al to turn it on. You can use Headlights/vehicles in scene if the scene contains vehicles, headlights, or headlight effects such as reflections. If you use this setting, performance can sometimes be reduced in normal conditions. By default, all scenarios are supposed to contain vehicles and thus headlights. You can use Insects/droplets on lens to ignore triggers from rain drops or insects, and reduce false alarms.

Sensitivity – To increase the sensitivity of the system, move the slider to the right. A higher sensitivity reduces the risk of missed detections, but increases the risk of false alarms.

Target size filtering - For devices with Al mode, you can filter out objects smaller than the target size.

#### **Duration parameters**

For each scenario you create, you can set duration parameters.

Min presence in zone - Set the time that an object has to stay in a zone for the zone to be activated.

Narrow zone – If the zone is narrow and can be crossed in 1–2 seconds, there is a risk of missed alarms. You can mitigate this with the Narrow zone functionality. Note that it can't be combined with Min presence in zone.

## Set up the intrusion/loitering scenario

The intrusion/loitering scenario is designed to trigger an alarm when an object enters a certain zone and remains in the zone for longer than the predefined time.

The default scenario created in the calibration step is of the type intrusion/loitering, and it uses the maximum detection zone. To use this scenario as it is, click **Accept** in the **Scenarios** tab.

To change the default scenario:

- 1. Go to Scenarios > Advanced scenarios.
- 2. Change the default detection zone:
  - To move existing points in the detection zone, click and drag them with the mouse.
  - To create additional points, click any of the existing segments and drag with the mouse.
- 3. Under Detect, select what type of objects to detect.
- 4. Under **Duration parameters**, if you don't want an object to trigger an alarm as soon as it enters the zone, set the loitering time in **Min presence in zone**.
- 5. If the zone is narrow and can be crossed in 1–2 seconds, and you still want alarms to trigger, select Narrow zone. This setting can't be combined with Min presence in zone. For more information, see *Duration parameters on page 26*.
- 6. To upload the changes to the camera and switch back to the main view, click Accept.

## Set up the zone-crossing scenario

The zone-crossing scenario is designed to trigger an alarm when an object passes through two detection zones in a given sequence.

#### Important

The zone-crossing scenario has the following limitation: if the object that triggers the scenario stops moving for a few seconds in the origin zone before moving on to the end zone, the scenario doesn't trigger.

#### Get started

Under **Duration parameters**, you can define a minimum presence time for each of the zones in the scenario. If  $T_A$  is the minimum time in the origin zone and  $T_B$  in the end zone, an alarm only triggers if the object stays longer than  $T_A$  in the origin zone and then longer than  $T_B$  in the end zone.

- 1. Go to Scenarios > Advanced scenarios.
- 2. Click New and select Zone-crossing.
- 3. Create two detection zones separated by at least one meter (3 feet 3 3/8 inches):
  - To create a detection zone, click multiple times in the image.
  - To finish the zone, right-click in the image.
- 4. To specify the forbidden crossing direction, click Select origin and then click one of the zones.
- 5. Under **Detect**, select what type of objects to detect.
- 6. Under **Duration parameters**, if you don't want a zone to be activated as soon as an object enters, set the **Min presence** in for one or both zones.
- 7. If the zone is narrow and can be crossed in 1–2 seconds, and you still want alarms to trigger, select Narrow zone. This setting can't be combined with Min presence in zone. For more information, see *Duration parameters on page 26*.
- 8. To upload the changes to the camera and switch back to the main view, click Accept.

### Set up the conditional scenario

The conditional scenario is designed to trigger an alarm when an object enters a certain zone without first passing through others.

Under Duration parameters, you can define a minimum presence time for each of the zones in the scenario. If  $T_A$  is the minimum time in the authorized zone and  $T_B$  in the intrusion zone, an alarm only triggers if the object:

- stays longer than T<sub>B</sub> in the intrusion zone without having entered the authorized zone first.
- stays shorter than T<sub>A</sub> in the authorized zone, then enters and stays longer than T<sub>B</sub> in the intrusion zone.

No alarm triggers if the object:

- doesn't enter or stays shorter than T<sub>B</sub> in the intrusion zone.
- stays longer than TA in the authorized zone, then enters the intrusion zone (regardless of how long the object stays).
- 1. Go to Scenarios > Advanced scenarios.
- 2. Click New and select Conditional.
- 3. Create two or more detection zones separated by at least one meter (3 feet 3 3/8 inches):
  - To create a detection zone, click multiple times in the image.
  - To finish the zone, right-click in the image.
- 4. To specify the allowed crossing direction, click **Select intrusion zone** and then click one of the zones.
- 5. Under Detect, select what type of objects to detect.
- 6. Under **Duration parameters**, if you don't want a zone to be activated as soon as an object enters, set the **Min presence** in for one or both zones.
- 7. If the zone is narrow and can be crossed in 1–2 seconds, and you still want alarms to trigger, select Narrow zone. This setting can't be combined with Min presence in zone. For more information, see *Duration parameters on page 26*.
- 8. To upload the changes to the camera and switch back to the main view, click Accept.

#### Get started

# Pair the cameras - PTZ Autotracking

In the setup for AXIS Perimeter Defender PTZ Autotracking, you must pair the fixed camera and the PTZ camera with each other to make sure a moving object is tracked in an efficient way by the PTZ camera.

If you performed an automatic calibration, you can *Perform an automatic pairing on page 28* of the two cameras. Otherwise you need to *Perform a manual pairing on page 28*.

## Perform an automatic pairing

In the pairing video, the red lines represent the person, and the orange bounding box represents the zoomed-in image of the PTZ camera.

- 1. In Calibration > PTZ Pairing review, verify the pairing videos from the two cameras:
  - check that the red lines in the two images are aligned throughout the video
  - check that the red lines always go from feet to head of the person
  - check that the person is always centered within the orange bounding box in the PTZ camera video
- 2. If the conditions in step 1 are fulfilled, select Interactive pairing review.

If the conditions are not fulfilled, click Manual and follow the steps in Perform a manual pairing on page 28.

- 3. Move the slider to navigate in the video clip. Check that:
  - the blue lines in the two images are aligned throughout the video
  - the person is always centered within the orange bounding box in the PTZ camera video
- 4. If there are scenes where the orange bounding box is missing:
  - 4.1 Activate the avatar in the fixed camera image.
  - 4.2 Use the slider to move back and forth in the video. Place the avatar at the person in the fixed camera view, and check that the red dot is at the feet of the person in the image from the PTZ camera.
- 5. If there are scenes where the automatic pairing did not add blue lines, click **Manual** and add red lines manually at the person. See *Perform a manual pairing on page 28* for detailed instructions.
- 6. Click Accept and Exit.

## Perform a manual pairing

When you perform a manual pairing, you add vertical red lines from feet to head of the person who walked through the surveillance scene in the calibration step. You need to add lines throughout the video, to cover the whole scene.

If you already performed an automatic pairing, the video already contains blue lines.

Remove blue and red lines that:

- don't start at the person's feet
- don't go all the way to the person's head
- don't have a corresponding line in the PTZ camera image

To remove a line, click it and press DELETE.

- 1. Move the slider to navigate to an image in the video clip where the person is visible.
- 2. Add a red line at the person in the fixed camera image. Start the line at the person's feet. The line gets an ID number.

#### Get started

- 3. Add a corresponding red line at the same object in the PTZ camera image. Check that the ID number matches the one in the fixed camera image.
- 4. Repeat steps 1–3 until you have covered the whole scene.

When the video clip contains a sufficient number of lines for a valid pairing:

- the Accept button becomes active
- an orange bounding box is shown in the PTZ camera image
- 5. Check that the person is always centered within the orange bounding box. If there are scenes where it's not, add more red lines.
- 6. Activate the avatar in the fixed camera image.
- 7. Move the slider to navigate in the video clip. Use the avatar to check that:
  - in the fixed camera image, the size of the avatar corresponds to the person's size, in different positions
  - in the PTZ camera image, the red dot is at the feet of the person
  - in the PTZ camera image, the person is always centered within the orange bounding box
- 8. Click Accept. If the button is inactive, you need to add more red lines first.
- 9. Click Exit.

# **Define outputs**

To make AXIS Perimeter Defender output alarms when it detects an intrusion, you need to define rules for it. The system can send alarms to, for example, a VMS.

AXIS Perimeter Defender can send alarms through different interfaces.

From the application itself:

- XML or plain text alarm notifications over TCP/IP
- XML metadata streams over multipart HTTP

From the device:

- Basic free text notifications for alarms over TCP/IP
- Electrical outputs (dry or wet contacts)
- E-mail notifications
- FTP upload of alarm images

You can activate several interfaces at the same time.

For more in-depth information, see *Outputs on page 31*.

To define rules for sending alarms from the device:

- 1. Go to Outputs and click Configure. The device's webpage opens in a web browser.
- 2. Create a new action rule.
- 3. From the list of triggers, select **Applications**, then **AXISPerimeterDefender** and the scenario to trigger the action.

Note

To trigger the same action for all defined scenarios, select ALL\_SCENARIOS.

# Get started

- 4. From the list of actions, select the action to perform when the condition is met.
- 5. Click OK.

For more detailed information about how to create action rules, see the device's user manual.

# Advanced configuration

# Advanced configuration

## **Outputs**

#### XML/text alarm notifications

This interface allows a TCP/IP recipient to receive a more complete and descriptive XML or text message for each alarm. With respect to the free-text interface, the XML/text interface offers the following advantages:

- A notification is sent at the beginning of the alarm, at the end of the alarm and every 10 seconds during the alarm.
- Timestamp: the start-of-alarm and end-of-alarm notifications contain a timestamp which is synchronized with the camera clock and gives the exact date and time of the events.
- Alarm type: AXIS Perimeter Defender supports several alarm types, see Define scenarios on page 25. The XML/text
  notifications contain the information of which type of alarm has been triggered. Pay attention: the "zone crossing"
  scenario has type "passage" and the loitering scenario has type "presence"
- Zone(s) involved in the alarm generation; where each AXIS Perimeter Defender scenario is associated to one or more
  zones, the XML/text notifications include which zone is associated to the alarm (i.e., for an intrusion alarm, the intrusion
  zone in which a person has been detected)

With respect to the free-text interface, the XML/text interface has the following limitations:

- The message text is fixed, and there are no free-text fields.
- Only one recipient is supported per camera at a time.

The recipient of the XML/text notifications receives four types of messages:

- AXIS Perimeter Defender sends a CONNECTION\_TEST message when the XML notification is configured in order to verify that the communication with the recipient works as expected.
- When AXIS Perimeter Defender triggers an alarm, it sends an ALARM\_START message.
- During the alarm duration, AXIS Perimeter Defender sends several "alarm in progress" messages, one every 10 seconds. All
  these messages have the same GUID tag, identical to that of the ALARM\_START message and ALARM\_STOP messages
  related to the same alarm
- At the end of the alarm, AXIS Perimeter Defender sends an ALARM\_STOP alarm.

For explanation of the format of these messages, both in XML and text format, see XML and text format examples on page 31.

## XML and text format examples

The XML format is the default format for the TCP/IP notifications. Nevertheless, if the notification size is important, a text format, generating shorter messages, can be used. In order to select the text format, the **Do not use XML for alarms parameter** must be selected in the AXIS Perimeter Defender configuration page.

#### Example

A CONNECTION\_TEST message in XML format looks like this example:

# Advanced configuration

#### </KEENEO MESSAGE>

- VERSION is the internal version of the XML syntax and protocol.
- ID is a numeric identity for the message. ID's are not guaranteed to be unique nor progressive.
- TYPE is the type of the message, here "CONNECTION\_TEST". The message type determines the sub-tags of the message (none for messages of type "CONNECTION\_TEST").
- SENDER\_IP is the ip address of the Axis camera sending the XML notification.
- SENDER\_PORT is always zero; the camera cannot receive incoming messages.
- REFERENTIAL is the numeric ID associated to the camera

If the text format is chosen, the notification messages contain 7 fields each, separated by the "pipe" character "|". If a field can't be specified (for example, it does not make sense for that message type), it is replaced by "-".

The seven fields are, from the first to the last (in parenthesis, the corresponding XML field when the format is XML):

- 1. The message numeric ID ("ID" attribute of the XML "KEENEO\_MESSAGE" header).
- 2. The IPv4 address of the camera ("SENDER\_IP" attribute of the XML "KEENEO\_MESSAGE" header).
- 3. The referential number associated to the AXIS Perimeter Defender instance ("REFERENTIAL" tag).
- 4. The message type ("TYPE" attribute of the XML "KEENEO\_MESSAGE" header).
- 5. The alarm type ("TYPE" tag).
- 6. The name of the scenario that has triggered the alarm ("SCENARIO\_NAME" tag).
- 7. The timestamp ("TIMESTAMP" tag). The timestamp format is the same as for the XML format.

The previous CONNECTION\_TEST message in TEXT format is:

```
1|192.168.1.40|45|CONNECTION_TEST|-|-|-
```

#### Example

An ALARM\_START message in XML format looks like this example:

- The message header is the same as the "CONNECTION\_TEST" message.
- The message type is "ALARM\_START", and has a set of sub-tags.
  - REFERENTIAL is the numeric ID associated to the camera.
  - TYPE is the type of the alarm triggered by AXIS Perimeter Defender, "INTRUSION" in this example. Other possible types are "PRESENCE", "PASSAGE" and "CONDITIONAL".

# Advanced configuration

- SCENARIO\_NAME is the name of the scenario that triggered the alarm, as defined in the configuration interface. See *Set up the intrusion/loitering scenario on page 26*
- EXTRA\_DATA carries the zone name (or list of zone names) involved with the alarm, like the intrusion zone.
- TIMESTAMP is the date and time of the alarm start, in the format YYYY-MM-DDTHH:mm:ss.zzz, where:
  - YYYY is the year on 4 digits, like 2014.
  - MM is the month number on 2 digits, like 01 for January.
  - DD is the day number on 2 digits, like 03 for the 3rd.
  - 'T' is a fixed letter
  - HH is the hour in 24-hour format, from 00 to 23
  - mm are the minutes on 2 digits, from 00 to 59
  - ss are the seconds on 2 digits, from 00 to 59
  - zzz are the milliseconds on 3 digits, from 000 to 999.

AXIS Perimeter Defender uses the camera internal date and time for generating the alarm timestamp, thus it is important to synchronize the camera with some kind of external clock.

 GUID is a unique identifier that is constant for all messages related to the same alarm (so ALARM\_START, ALARM\_IN\_PROGRESS and ALARM\_STOP)

This is the equivalent, in text format, of the ALARM\_START message:

```
9999|192.168.1.40|0|ALARM START|INTRUSION|Intrusion-0|2014-03-01T21:24:12.114
```

#### Example

An ALARM\_IN\_PROGRESS message in XML format looks like this example:

- The message header is the same as the "CONNECTION\_TEST" and "ALARM\_START" message.
- The message type is "ALARM\_IN\_PROGRESS", and has a set of sub-tags.
  - REFERENTIAL is the numeric ID associated to the camera.
  - TYPE is the type of the alarm triggered by AXIS Perimeter Defender the same of the corresponding ALARM\_START.
  - SCENARIO\_NAME is the name of the scenario that triggered the alarm, the same of the corresponding ALARM\_START.
  - The GUID is the same of the corresponding ALARM\_START.

The corresponding ALARM\_IN\_PROGRESS message in TEXT format:

# Advanced configuration

```
9999|192.168.1.40|0|ALARM IN PROGRESS|INTRUSION|Intrusion-0|-
```

#### Example

An ALARM\_STOP message in XML format looks like this example:

- The message header is the same as the previous messages.
- The message type is "ALARM\_STOP", and has the same set of subtypes of the ALARM\_START message.

The corresponding ALARM\_IN\_PROGRESS message in TEXT format:

```
9999|192.168.1.40|0|ALARM STOP|INTRUSION|Intrusion-0|2014-03-01T21:24:26.304
```

The TCP/IP connection is always closed after each message. Therefore, the recipient has to keep the listening socket always open for being able to receive further notifications.

### **Communication errors**

If the remote recipient of XML notifications is not reachable, for example because of a network disconnection, AXIS Perimeter Defender starts buffering the non-delivered alarms internally and periodically (at least every 10 seconds) tries to deliver them again. After a consecutive number of failures in delivering new messages (failures while trying to deliver again a message from the buffer does not account for that), AXIS Perimeter Defender declares the recipient as "permanently offline" and stops sending XML notifications to the recipient. The number of consecutive failures is fixed to 20, roughly corresponding to 4 or 5 intrusion alarms of an average duration of 40 seconds each. AXIS Perimeter Defender starts sending notifications to the same recipient again if one of the following events occurs:

- AXIS Perimeter Defender is restarted.
- The same value of the parameter "Alarm streaming url" is saved again.

## Post-alarm time

AXIS Perimeter Defender implements the notion of "post-alarm time". This is defined as the time interval after an alarm stops, during which, if another alarm is triggered, both alarms are merged into a unique one.

# Advanced configuration

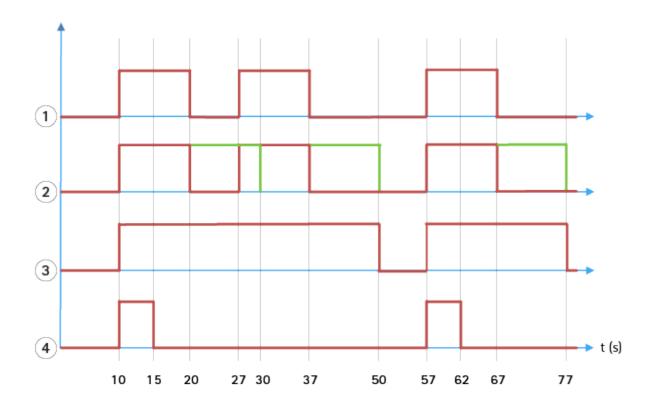

- 1 Three alarms triggered by AXIS Perimeter Defender at time 10, 27 and 57. Each alarm has a duration of 10 seconds, i.e. an intruder has taken 10 seconds to cross the intrusion zone.
- 2 A post-alarm time of 10 seconds is added.
- 3 Alarms using XML notifications and XML metadata.
- 4 Alarms using email notifications, ftp image upload, electrical contacts and basic TCP/IP notifications.
- (2) Notice how a post-alarm time of 10 seconds (in green) increases the duration of each alarm, thus leading to the fusion (merge) of two alarms that are separated by 10 seconds or less.
- (3) You can see the resulting alarm number and duration as raised by AXIS Perimeter Defender through XML notifications and XML metadata. The post-alarm time can be used for obtaining fewer longer alarms instead of several, shorter and consecutive ones.
- (4) For email notifications, ftp image upload, electrical contacts, and basic TCP/IP notifications, the result of using a 10 second post-alarm time is different. These notifications only consider the alarm start, and neglect the alarm stop. Thus, there is no notion of "alarm duration" when you use these notifications, and, as a consequence, the post-alarm time does not change the duration of the notification itself. It is always fixed to the value chosen by the user when configuring the notification. So, when consecutive alarms are merged into one because of the post-alarm time, only one notification is sent. You can see that AXIS Perimeter Defender merges the first two alarms, thus sending only one notification. Therefore, email notifications, ftp image upload, electrical contacts and basic TCP/IP notifications notifies only for two of them. The graph shows a fixed duration of 5 seconds for these notifications.

## How to configure the post-alarm time

- 1. Open AXIS Perimeter Defender Setup.
- 2. Go to Outputs.
- 3. Change the Post-alarm time setting. The default value is 7 seconds.
- 4. Click Assign.

# Advanced configuration

### Metadata

#### Burnt-in metadata overlay

Burnt-in metadata overlay is a feature that can draw analytics detections to selected live streams directly in the camera. The detections are graphical overlays in the form of bounding boxes and trajectory lines. The streams are selected based on their resolution and, if the device has support for view areas, on a view area. The burnt-in metadata shows up both in live view and during playback of recorded material.

#### Burnt-in metadata overlays on selected streams

For example, you can set up the application to add overlays on all streams with resolution 640x480. In that case, only the streams with this resolution have the overlay, and the others stay unmodified.

#### Burnt-in metadata overlays on selected view areas

When supported, you can also indicate a view area along with the resolution. For example, you can choose to have overlays on streams fetched from view area number 3 at resolution 1280x720. In this case, only the streams matching this configuration will have the overlays, and other streams will stay unmodified including those fetched from view area 3 but at a different resolution, and those fetched at 1280x720 but not from view area 3.

#### Add burnt-in metadata to the video stream

Note

This function is only available on devices with firmware 7.30 or later.

This example explains how to turn on burnt-in metadata overlays on all video streams with resolution 640x480. Video streams with any other resolution stay unaffected.

- 1. Select camera in the panel with live views.
- 2. Go to Outputs > Burnt-in Metadata Overlay.
- 3. Select Enabled.
- 4. In the drop-down list, select resolution 640x480.
- 5. Click Apply
- 6. Make sure the metadata shows up in the live view for that resolution.

## VMS integration

AXIS Perimeter Defender integrates seamlessly with the following video management systems (VMS):

- Security Center from Genetec™
- XProtect® from Milestone

For information about the VMS versions supported, see axis.com/products/axis-perimeter-defender/support-and-documentation

Alarms triggered by AXIS Perimeter Defender are automatically converted to events in the VMS, which in turn can trigger a wide set of actions and leverage the full power of the VMS. Simultaneously, the live metadata generated by AXIS Perimeter Defender is sent to the VMS for live display and recording. Therefore, the metadata is also available when playing the recorded video sequences in playback mode.

An automated intrusion detection system is designed to trigger alarms and provide information that helps inform the security intervention. This may include providing a prompt to a mobile device or displaying the alarm event within a VMS perhaps with the subject that created the alarm event highlighted on screen.

# Advanced configuration

# Standard event integration

AXIS Perimeter Defender leverages and extends the native ACAP interfaces and capabilities for sending alarms and supplementary information to external devices or VMS. Events output by AXIS Perimeter Defender can be translated into messages to the VMS, by connecting action rules to them.

The following alarm channels from the camera to the VMS are available:

- Basic free text notifications for alarms (TCP/IP)
- Electrical outputs (dry or wet contacts)
- Email notifications
- Ftp upload of alarm images

These integrations can be configured on the camera. See Post-alarm time on page 34.

## VMS Bridges

For the following video management systems, we provide pre-developed integration modules, referred to as "bridges":

- Milestone XProtect® 2014 and 2016 Corporate/Expert/Enterprise/Professional/Express. Enterprise/Professional/Express editions do not support metadata (no live or playback display of metadata)
- Genetec<sup>TM</sup> Service Center 5.3 and 5.4 Pro/Enterprise/SV32/SV16

The bridges provide two integrations:

- Creating custom alarm events in the VMS, matching the events output by AXIS Perimeter Defender.
- Displaying alarm overlays, or bounding boxes, on top of live and recorded video material from (except for Milestone XProtect® Enterprise/Professional/Express editions).

You need to download and install the VMS bridges as separate applications. For more information on how to install and configure these bridges, see the user manual for the specific bridge.

## Create a rule in AXIS Camera Station

This section explains how to integrate AXIS Perimeter Defender with Axis Camera Station's event system. You'll learn how to:

- Configure an AXIS Camera Station rule to trigger when an intrusion takes place.
- Verify that the configuration is done correctly.
- 1. Configure and calibrate AXIS Perimeter Defender in the AXIS Perimeter Defender Setup software. For help with the installation and calibration of AXIS Perimeter Defender, refer to AXIS Perimeter Defender user manual or *or product page*.
- 2. Add the camera to AXIS Camera Station by following the Add Camera wizard.
- 3. Configure a Device Event trigger:
  - 3.1 Go to Configuration > Recording & Events and open the Advanced rules tab.
  - 3.2 Create a new rule and select the Device Event trigger.
  - 3.3 Select the camera where AXIS Perimeter Defender is installed.
  - 3.4 In the Event list, select AXISPerimeterDefender.
  - 3.5 In the Feature list, select the name of the configured Intrusion (in this case "Intrusion-1"). If you want to trigger the rule for all the configured scenarios, select ALL\_SCENARIOS.

# Advanced configuration

- 3.6 Select **Yes** if the trigger should be activated when there is an intrusion. When an intrusion is detected, the Activity window will show a status change that helps to verify if the setup is correct.
- 3.7 Click OK and Next to configure the action(s).
- 3.8 In the Add Action dialog, you can add one or several actions for the rule.

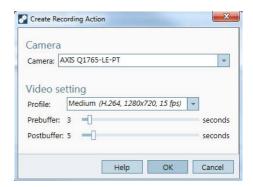

In this example we add a recording action and an alarm action.

3.9 Click Finish.

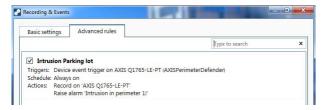

The example shows an AXIS Camera Station rule that triggers two actions when an intrusion takes place.

4. Test that your configuration works as expected by simulating an intrusion, for example by physically entering the monitored area.

# Troubleshooting

# Troubleshooting

For all functionalities to work as expected, it is mandatory to configure the following Axis parameters:

- Network / TCP-IP / Basic / Default router
- Network / TCP-IP / Advanced / Domain name
- Network / TCP-IP / Primary DNS Server
- Network / TCP-IP / Secondary DNS Server
- Network / TCP-IP / NTP server address
- Network / TCP-IP / SMTP (email)
- System Options / Date & Time / Time Zone
- System Options / Date & Time / Synchronize with NTP server

# Update to the latest version

To take advantage of latest improvements without having to re-calibrate and redefine scenarios, we recommend that you upgrade to the latest version of AXIS Perimeter Defender.

- 1. Download and install the latest version of AXIS Perimeter Defender.
- 2. Click Install. AXIS Perimeter Defender Setup automatically performs the necessary steps for completing the installation:
  - Back-up the existing calibration, scenarios, parameters and license.
  - Install new version.
  - Restore license.
  - Restore calibration and scenarios.
  - Restore parameters.
  - If an application was running it is restarted.

## Upgrade camera firmware

#### Note

Before upgrading the camera firmware, save all AXIS Perimeter Defender settings. Upgrading the firmware removes the application and its settings from the camera. If settings are saved, they can be restored using AXIS Perimeter Defender Setup.

- 1. Use AXIS Perimeter Defender Setup to save the site configuration.
- 2. Upgrade the camera firmware. For instructions, see the camera's User Manual.
- 3. Start AXIS Perimeter Defender Setup.
- 4. Use the load site option to automatically load the saved site configuration for each upgraded camera.

# Troubleshooting

# Installation troubleshooting

| Problem                                                                                                    | Possible reason                                                                             | Solution                                                                                                    |
|----------------------------------------------------------------------------------------------------|---------------------------------------------------------------------------------------------|----------------------------------------------------------------------------------------------------|
| There is a Windows® message saying it is impossible to install the software.                                                                                                    | The operating system on the laptop or PC is not compatible.                                 | Verify the Windows® operating system matches that specified in the requirements.                                   |
| There is a Windows® message saying the installation was incorrect.                                                                                                    | Windows® Compatibility Assistant has detected a possible problem with the installation.     | Confirm that the installation is correct anyway and proceed.                                                       |
| Installation fails during installation of XVID.                                                                                                    | Installation of XVID fails because of old partial installation of XVID present on computer. | Delete the XVID folder in C:\Program Files (x86) and try installing again.                                         |
| The installer package suddenly crashes after the EULA display. There is a Windows® error message telling that the application exited in an unusual way. It is impossible to close the installer. | A known problem in the installers leads to an application crash under some circumstances.   | Open task manager and kill all "msiexec.exe" processes. Then kill the installer process and restart the installer. |

# Configuration troubleshooting

| Problem                                            | Possible reason                                     | Solution                                                                                                    |
|----------------------------------------------------|-----------------------------------------------------|----------------------------------------------------------------------------------------------------|
| Problems with opening AXIS Perimeter Defender.     | You do not have sufficient Windows® user rights.    | Make sure you have administrator rights.                                                                                                    |
| The search functionality does not find my cameras. | Firewall                                            | Firewalls and antivirus software can sometimes block camera discovery. If required, configure the firewall to allow network traffic to and from AXIS Perimeter Defender. If this does not solve the problem, configure the firewall to allow the following ports: UDP port 5353 and TCP port 80.                          |
|                                                    | IP address problems                                 | Any device in a network must have a unique IP address to be able to communicate with other devices. When using AXIS Perimeter Defender, it is recommended to use fixed IP addresses for the cameras. Make sure that every IP device on the network has its own IP address and does not reuse an already taken IP address. |
|                                                    | The camera is not available from the user computer. | In a browser, go to the IP address of the camera to confirm whether it is available or not. If you cannot reach it, then the camera has not been correctly installed on the network or the computer does not have access to the camera.                                                                                   |

# Troubleshooting

| Problem                                                        | Possible reason                                                                                                    | Solution                                                                                                    |
|----------------------------------------------------------------|----------------------------------------------------------------------------------------------------|----------------------------------------------------------------------------------------------------|
| It is not possible to add a camera.                            | Camera connection parameters, for example IP address, password or HTTP port, are incorrect.                          | Verify the parameters entered are correct and repeat.                                                                                                    |
|                                                                | The camera cannot be seen from the user's computer.                                                                  | In a browser, go to the IP address of the camera to confirm whether it is available or not. If you cannot reach it, then the camera has not been correctly installed on the network or the computer does not have access to the network which the camera is on. |
| Loss of video streams in the AXIS Perimeter Defender Setup.    | Video Source is no longer available.                                                                                 | The video source has been interrupted and has not refreshed on the display.                                                                                                    |
|                                                                | Use a browser to check if the camera is available.                                                                   | Click the tile where the stream should be and resize the interface and the stream should come back.                                                                                                    |
| The automatic calibration does not work or yields bad results. | Prerequisites are not met.                                                                                           | Make sure the mounting requirements are met. See <i>Mount the camera on page 12</i> .                                                                                                    |
|                                                                | The camera has a roll.                                                                                               | It is not possible to calibrate camera having a roll.                                                                                                    |
|                                                                | Slow connection to camera not configured as remote.                                                                  | Connect camera as remote device to lower bandwidth requirements.                                                                                                    |
|                                                                | There are other moving objects in the scene used for the automatic calibration such as cars, trees or other persons. | Repeat the auto-calibration, or calibrate the device manually.                                                                                                    |
|                                                                | The field of view is cluttered making the person walking in front of the camera partially hidden a lot of the time.  | Calibrate the device manually.                                                                                                    |
|                                                                | The field of view is small like entrances.                                                                           | Calibrate the device manually.                                                                                                    |
|                                                                | The capture video was not properly recorded because of insufficient disk space.                                      | Check that there is adequate disk space and that the application has permission to save the video recording on the computer where the AXIS Perimeter Defender interface is running.                                                                             |

# Operation troubleshooting

| Problem                                                                                            | Possible reason                                                                                                  | Solution                                                                                                    |
|----------------------------------------------------------------------------------------------------|----------------------------------------------------------------------------------------------------|----------------------------------------------------------------------------------------------------|
| The application does not run even though the configuration is good.                                | The firmware of the camera is not up-to-date.                                                                    | Make sure you have the latest firmware for the camera.                                                                        |
| The overlay is not displayed in AXIS Perimeter Defender Setup even though the analysis is running. | The application is blocked after a start or stop operation or an upgrade of the AXIS Perimeter Defender package. | Restart the camera.                                                                                                    |
|                                                                                                    | A firewall is blocking the connection to the camera metadata listening port.                                     | Configure the firewall in order to allow the configuration interface to connect to the metadata listening port on the camera. |
|                                                                                                    | An antivirus program is blocking the reception of the overlay.                                                   | Configure the anti-virus in order to allow the overlay to be received.                                                        |

# Troubleshooting

| No alarms are triggered in the AXIS Perimeter Defender setup on the configuration computer even though the analysis is running and the overlay is | Although the target is in the scene it's not matching a conditional scenario, for example not moving from one zone to another in the zone crossing scenario. | Make sure the scenario is correctly specified, including conditions.                                                                                                    |
|----------------------------------------------------------------------------------------------------|----------------------------------------------------------------------------------------------------|----------------------------------------------------------------------------------------------------|
| visible.                                                                                                    | Poor detection.                                                                                                    | Make sure the mounting requirements are met. See <i>Mount the camera on page 12</i> . Also make sure that the calibration is precise enough and that the sensitivity is high enough. |

# Performance troubleshooting

| Problem                                                                         | Possible reason                                                                                                    | Solution                                                                                                    |
|---------------------------------------------------------------------------------|----------------------------------------------------------------------------------------------------|----------------------------------------------------------------------------------------------------|
| OSD and analysis keeps switching on and off.                                    | CPU charge on the camera is too high.                                                                                                    | Make sure the stream of the camera is not visualized in unnecessary places because every visualization of the camera stream increase CPU load.     If recording on in-built motion detection is activated try to decrease the quality of the recording to free up CPU.     Deactivate recording on in-built motion detection and make sure in-built motion detection is deactivated. |
| A target enters the sterile zone and causes multiple alerts to be raised.       | The duration of the post-alarm time is too short.                                                                                                    | Adjust the post-alarm time. Go to AXIS Perimeter Defender Setup > Outputs.                                                                                                    |
| A potential target enters the sterile zone but does not raise an alert – missed | Contrast of the object against the background in the scene is too low.                                                                                | Make sure the mounting requirements are met. See <i>Mount the camera on page 12</i> .                                                                                                    |
| detection.                                                                      | There is inadequate lighting in the scene or the low light performance of the camera is insufficient.                                                 | Make sure the mounting requirements are met. See <i>Mount the camera on page 12</i> .                                                                                                    |
|                                                                                 | AXIS Perimeter Defender has the sensitivity set too low.                                                                                              | Increase the sensitivity in the global scenario parameters.                                                                                                    |
|                                                                                 | Camera has moved rendering the calibration incorrect.                                                                                                 | Redo the calibration.                                                                                                    |
|                                                                                 | The calibration is not precise enough.                                                                                                    | Verify the calibration of the camera. Go to AXIS Perimeter Defender Setup.                                                                                                    |
|                                                                                 | Although the target is in the scene it is not matching a conditional scenario e.g. not moving from one zone to another in the zone crossing scenario. | Make sure the scenario is correctly specified, including conditions.                                                                                                    |

# Troubleshooting

| Problem                                                                                        | Possible reason                                                             | Solution                                                                                                    |
|------------------------------------------------------------------------------------------------|-----------------------------------------------------------------------------|----------------------------------------------------------------------------------------------------|
| The target is detected but is incorrectly classified (person as vehicle or vehicle as person). | The camera height, positioning or orientation is incorrect.                 | Make sure the mounting requirements are met. See <i>Mount the camera on page 12</i> .                                                                                  |
|                                                                                                | The camera is too far away from the zone.                                   | Make sure the mounting requirements are met. See <i>Mount the camera on page 12</i> .                                                                                  |
|                                                                                                | Calibration is not precise enough.                                          | Verify the calibration of the camera. Go to AXIS Perimeter Defender Setup.                                                                                             |
| AXIS Perimeter Defender generates an alarm when there is not an intrusion into                 | Sensitivity of analysis is too high.                                        | Decrease the sensitivity. Go to AXIS Perimeter Defender Setup.                                                                                                    |
| the sterile zone.                                                                              | Calibration is not precise enough.                                          | Verify the calibration of the camera. Go to AXIS Perimeter Defender Setup.                                                                                             |
|                                                                                                | Camera has moved rendering the calibration incorrect.                       | Redo the calibration.                                                                                                    |
|                                                                                                | Wrong camera height, positioning or orientation.                            | Make sure the mounting requirements are met. See <i>Mount the camera on page 12</i> .                                                                                  |
|                                                                                                | Camera is moving, for example swaying or vibrating.                         | Install the camera in a more stable environment.                                                                                                    |
|                                                                                                | Vegetation or other moving objects, for example flags, close to the camera. | Remove the offending items from the camera field of view. Objects that are constantly in the scene but not close to the camera are ignored by AXIS Perimeter Defender. |
|                                                                                                | Insects are crawling on or near the camera lens.                            | Deter insects where possible from encroaching on or near the camera lens.                                                                                              |

This manual is intended for administrators and users of AXIS Perimeter Defender. It includes instructions for using and managing the product on your network. Previous experience of networking of use when using this product.

## Trademark acknowledgements

AXIS COMMUNICATIONS, AXIS, ARTPEC and VAPIX are registered trademarks of Axis AB in various jurisdictions. All other trademarks are the property of their respective owners.

Apple, Apache, Bonjour, Ethernet, Internet Explorer, Linux, Microsoft, Mozilla, Real, SMPTE, QuickTime, UNIX, Windows, and WWW are registered trademarks of the respective holders. Java and all Java-based trademarks and logos are trademarks or registered trademarks of Oracle and/or its affiliates. The UPnP Word Mark and UPnP Logo are trademarks of Open Connectivity Foundation, Inc. in the United States or other countries.

Genetec is a trademark and Milestone XProtect  $\!\!^{\tiny{\textcircled{\tiny{\$}}}}$  is a registered trademark of respective holders.

User Manual
AXIS Perimeter Defender
© Axis Communications AB, 2016 - 2021

Ver. M15.5 Date: August 2021 Part No. T10068952